## **SIMULASI TEKNOLOGI FRAME RELAY PADA JARINGAN VPN MENGGUNAKAN CISCO PACKET TRACER**

## *THE SIMULATION OF FRAME RELAY METHODS ON VPN NETWORKS USING CISCO PACKET TRACER*

Rahmat Novrianda D Fakultas Vokasi Universitas Bina Darma Jalan Jenderal A. Yani No. 3 Palembang

#### **Abstrak**

Pada penelitian ini diambil studi kasus pada Pelabuhan Tanjung Api-Api, dimana saat ini sedang dalam proses pembangunan jalur lintas Pelabuhan Penyeberangan Tanjung Api-Api. Dalam proses pembangunan ini tentunya banyak data-data penting yang perlu dikomunikasikan dengan UPTD (Unit Pelaksana Teknis Daerah). Saat ini pengiriman data-data penting tersebut masih menggunakan fax serta memanfaatkan pengiriman melalui Kantor Pos yang akan memakan waktu yang lama karena jauhnya jarak pengirim dan penerima data tersebut. Selain itu juga, permasalahan dalam keamanan pengiriman data menjadi salah satu masalah yang terjadi pada Pelabuhan Tanjung Api-Api. Oleh karena itu, pada penelitian ini akan dilakukan perancangan jaringan VPN (Virtual Private Network) dengan teknologi frame relay agar dapat memberikan solusi dari permasalahan yang terjadi. Pada penelitian ini, hasil rancangan jaringan VPN akan disimulasikan menggunakan program Cisco Packet Tracer.

**Kata kunci**: fax, VPN, metode frame relay, Cisco Packet Tracer

#### *Abstract*

*In this research, a case study was conducted at the Tanjung Api-Api Port, which is currently in the process of constructing a cross lane of Tanjung Api-Api Crossing Port. In this development process, of course there are many important data that need to be communicated with the UPTD (Regional Technical Implementation Unit). Currently the transmission of important data is still using the fax and take advantage of delivery through the Post Office which will take a long time because of the distance of the sender and recipient of the data. In addition, the problem in data transmission security is one of the problems that occur at the Tanjung Api-Api Port. Therefore, in this research will be done VPN (Virtual Private Network) network design with frame relay technology in order to provide solutions to the problems that occur. In this research, the results of the VPN network design will be simulated using the Cisco Packet Tracer program.*

**Keywords**: fax, VPN, frame relay method, Cisco Packet Tracer

#### **Pendahuluan**

Penelitian ini dilakukan pada Pelabuhan Tanjung Api-Api, dimana pada saat ini sedang dilakukan proses pembangunan jalur lintas menuju ke Pelabuhan Tanjung Api-Api. Agar dapat selalu berkomunikasi dengan UPTD (Unit Pelaksana Teknik Daerah), maka data-data penting berkaitan dengan pembangunan dikirimkan dengan memanfaatkan *fax* serta juga menggunakan pengiriman melalui Kantor Pos yang memakan waktu pengiriman yang lama serta keamanan datadata penting yang dikirim juga tidak

©Jurnal Digital Universitas Muhammadiyah Palembang

terjamin dengan baik. Oleh karena permasalahan tersebut, maka pada penelitian ini akan dilakukan perancangan jaringan VPN (*Virtual Private Network*) pada Pelabuhan Tanjung Api-Api yang terhubung dengan tiga lokasi kantor daerah. VPN adalah suatu jaringan pribadi yang dibuat dengan menggunakan jaringan publik (*internet*) (Pratiwi, 2013). VPN merupakan sebuah mekanisme menyambungkan sebuah titik (atau biasa disebut dengan *node*) pada sebuah jaringan komputer dengan titik yang lain melalui mediasi sebuah jaringan yang

lain, dalam hal ini sebuah titik dapat berupa sebuah jaringan komputer lokal (atau biasa disebut LAN) ataupun sebuah komputer (Yuniati, 2014). Cara kerja VPN adalah *user device* akan terkoneksi ke *internet* kemudian akan terhubung dengan VPN *server* terlebih dahulu. Setelah terhubung dengan VPN *server*, koneksi akan terhubung dengan *Web server* dengan IP *network* dari VPN *server* (Kenny, 2017).

Pada penelitian ini, perancangan VPN dilakukan dengan menerapkan metode *frame relay*. *Frame relay* merupakan teknologi yang mengandalkan *frame-frame* yang diteruskan untuk mengirimkan data. *Frame* adalah sebuah paket (*packet*) data (Supendar, 2017). Pada penelitian ini juga menggunakan *routing* RIP (*Routing Information Protocol*) untuk konfigurasi *routing protocol router*-nya. RIP (*Routing Information Protocol*) adalah sebuah protokol *routing* dinamis yang digunakan dalam jaringan LAN (*Local Area Network*) dan WAN (*Wide Area Network*) (Hasanah, 2014). RIP merupakan IP *routing dynamic* untuk *distance vector protocol* dimana data disampaikan antar *network* berdasarkan jumlah *hop*. Jumlah *hop router* yang mampu dilalui RIP sebanyak 15 sebagai *routing metric* sedangkan *broadcast traffic data* di*update* setiap 30 detik untuk semua RIP *router* untuk menjaga integritas (Nurhayati, 2016).

Hasil dari penelitian ini berupa simulasi dari perancangan jaringan VPN yang menghubungkan Pelabuhan Tanjung Api-Api dengan 3 lokasi kantor daerah, dimana *software Cisco Packet Tracer* digunakan untuk mensimulasikan perancangan jaringan yang dibuat (Rahmiati, 2014). *Cisco Packet Tracer* adalah *simulator* alat-alat jaringan yang dikeluarkan oleh *cisco* yang sering digunakan sebagai media pembelajaran dan pelatihan, dan sering digunakan dalam bidang penelitian simulasi jaringan komputer (Fiade, 2013). Tujuan utama *Cisco Packet Tracer* adalah untuk menyediakan alat bagi peserta dan pengajar agar dapat memahami prinsip jarinan komputer dan juga membangun *skill* di bidang konfigurasi jaringan yang menggunakan *cisco* (Zulkipli, 2016).

## Metode penelitian yang digunakan pada penelitian ini adalah metode penelitian PPDIOO, dimana *Cisco* telah menghasilkan sebuah formula siklus perencanaan jaringan, menjadi enam tahapan, yaitu : *Prepare* (persiapan), *Plan* (Perencanaan), *Design* (Desain), *Implement* (Implementasi), *Operate* (Operasi) dan *Optimize* (Optimasi). Tahapan-tahapan ini dikenal dengan istilah PPDIOO (Solikin, 2017)

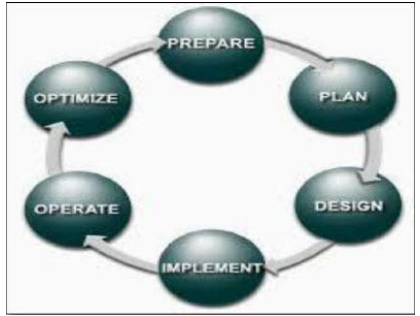

**Gambar 1.** Metode PPDIOO

Pada desain jaringan dikembangkan berdasarkan persyaratan teknis dan bisnis yang diperoleh dari kondisi sebelumnya. Spesifikasi desain jaringan adalah desain yang bersifat komprehensif dan terperinci, yang memenuhi persyaratan teknis dan bisnis saat ini. jaringan tersebut haruslah menyediakan ketersediaan, kehandalan, keamanan, skalabilitas dan kinerja (Solikin, 2017).

#### **Hasil dan Pembahasan**

*Topologi Perancangan VPN*

Berikut ini adalah topologi perancangan jaringan VPN dengan teknologi *Frame Relay* untuk terkoneksi ke Pelabuhan Tanjung Api-Api:

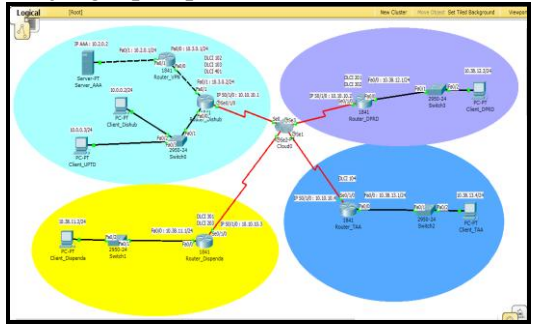

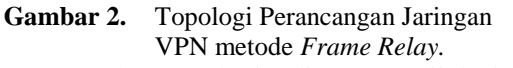

Pada topologi di atas dijelaskan perancangan VPN pada Pelabuhan Tanjung Api-Api menggunakan topologi *star* karena pemasangan *workstation* yang baru sangat

## **Metode Penelitian**

mudah dan tidak mengganggu kerja dari komputer yang lain. Pada topologi di atas jaringan VPN terhubung dengan Dinas Perhubungan dimana terdapat satu *router* VPN dan satu *router* Dinas Perhubungan yang terhubung ke *cloud*. Pada gambar di atas Pelabuhan Tanjung Api-Api terhubung dengan Dinas Perhubungan serta dua lokasi kantor daerah yaitu DISPENDA dan DPRD, yang masing-masing lokasi memiliki satu *router*, *switch* dan PC yang menggunakan kabel *straight* dan kabel *serial* serta terhubung ke *cloud*

#### *Konfigurasi Server AAA*

*Server* AAA (*Authentication Authozation Accounting*) terletak pada lokasi Dinas Perhubungan, digunakan untuk mengenali pengguna yang memasuki sistem dan memberikan wewenang bagi pengguna untuk mengakses *resource* pada sistem berdasarkan hak yang telah diberikan, berikut adalah langkah-langkahya :

a) Pilih satu buah *Server-Pt*

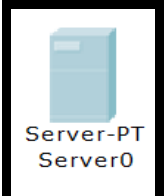

**Gambar 3.** Konfigurasi *Server AAA*

b) Klik *double* untuk membuka menu setting *Server-PT* dan masuk ke menu *config* dan lalu akan tampil konfigurasi *global* setting dan masukan *ip address gateway*.

| Server AAA                |        |                     |                        |                   |                        |  |  |  | $\times$ |
|---------------------------|--------|---------------------|------------------------|-------------------|------------------------|--|--|--|----------|
| Physical                  | Config | Desktop             |                        | Software/Services |                        |  |  |  |          |
| <b>GLOBAL</b>             | ۸      |                     |                        |                   | <b>Global Settings</b> |  |  |  |          |
| Settings                  |        |                     |                        |                   |                        |  |  |  |          |
| <b>Algorithm Settings</b> |        | <b>Display Name</b> |                        |                   | Server AAA             |  |  |  |          |
| <b>SERVICES</b>           |        |                     |                        |                   |                        |  |  |  |          |
| <b>HTTP</b>               |        |                     | Gateway/DNS            |                   |                        |  |  |  |          |
| <b>DHCP</b>               |        | <b>DHCP</b><br>∍    |                        |                   |                        |  |  |  |          |
| <b>TFTP</b>               |        |                     |                        |                   |                        |  |  |  |          |
| <b>DNS</b>                |        | Static              |                        |                   |                        |  |  |  |          |
| <b>SYSLOG</b>             |        | Gateway             |                        | 10.2.0.1          |                        |  |  |  |          |
| AAA                       |        | <b>DNS Server</b>   |                        |                   |                        |  |  |  |          |
| <b>NTP</b>                |        |                     |                        |                   |                        |  |  |  |          |
| <b>EMAIL</b>              |        | Gateway/DNS IPv6    |                        |                   |                        |  |  |  |          |
| <b>FTP</b>                |        | <b>DHCP</b><br>∍    |                        |                   |                        |  |  |  |          |
| <b>INTERFACE</b>          |        |                     |                        |                   |                        |  |  |  |          |
| FastEthernet              |        | O                   | Auto Config            |                   |                        |  |  |  |          |
|                           |        | Static              |                        |                   |                        |  |  |  |          |
|                           |        |                     | IPv6 Gateway           |                   |                        |  |  |  |          |
|                           |        |                     |                        |                   |                        |  |  |  |          |
|                           |        |                     | <b>IPv6 DNS Server</b> |                   |                        |  |  |  |          |
|                           |        |                     |                        |                   |                        |  |  |  |          |
|                           |        |                     |                        |                   |                        |  |  |  |          |
|                           |        |                     |                        |                   |                        |  |  |  |          |

**Gambar 4.** Konfigurasi *IP gateway*

c) Kemudian pilih *FastEthernet* untuk memasukan IP *server* AAA.

| Server_AAA                |                                     |                     | X           |
|---------------------------|-------------------------------------|---------------------|-------------|
| Physical<br>Config        | <b>Desktop</b><br>Software/Services |                     |             |
| <b>GLOBAL</b><br>$\alpha$ |                                     | FastEthernet        | ۸           |
| <b>Settings</b>           | Port Status                         |                     | ☑           |
| Algorithm Settings        | <b>Bandwidth</b>                    |                     | $\nabla$ At |
| <b>SERVICES</b>           | 10 Mbps                             | 100 Mbps<br>$\circ$ |             |
| <b>HTTP</b>               | <b>Duplex</b>                       |                     | $\nabla$ At |
| <b>DHCP</b>               | <b>Eull Duplex</b>                  | <b>Half Duplex</b>  |             |
| TFTP                      | <b>MAC Address</b>                  | 00D0.97D5.696A      |             |
| <b>DNS</b>                | IP Configuration                    |                     |             |
| <b>SYSLOG</b><br>AAA      | <b>DHCP</b>                         |                     |             |
| <b>NTP</b>                | ◉ Static                            |                     |             |
| <b>EMAIL</b>              | <b>IP Address</b>                   | 10.2.0.2            |             |
| <b>FTP</b>                |                                     |                     |             |
| <b>INTERFACE</b>          | Subnet Mask                         | 255.255.255.0       |             |
| FastEthernet              | <b>IPv6 Configuration</b>           |                     |             |
|                           | <b>Link Local Address:</b>          |                     |             |
|                           | <b>DHCP</b>                         |                     |             |
|                           |                                     |                     |             |
|                           | Auto Config<br>Chatie               |                     |             |

**Gambar 5.** Konfigurasi *Interface IP Address*

d) lalu konfigurasi *DHCP ServerPool* dan masukan *IP address* yang sesuai dengan *Class* Ip dan kemudian *save*.

| Physical | Config                                                           | Desktop                      |                                                                                   | Software/Services                                               |             |     |                         |        |         |               |
|----------|------------------------------------------------------------------|------------------------------|-----------------------------------------------------------------------------------|-----------------------------------------------------------------|-------------|-----|-------------------------|--------|---------|---------------|
|          | <b>GLOBAL</b><br>$\wedge$                                        |                              |                                                                                   |                                                                 | <b>DHCP</b> |     |                         |        |         |               |
|          | <b>Settings</b>                                                  |                              |                                                                                   |                                                                 |             |     |                         |        |         |               |
|          | Algorithm Settings                                               |                              | Service                                                                           |                                                                 |             |     | ○ off                   |        |         |               |
|          | <b>SERVICES</b>                                                  |                              |                                                                                   | $\circ$ On                                                      |             |     |                         |        |         |               |
|          | <b>HTTP</b>                                                      | Pool Name                    |                                                                                   | serverPool                                                      |             |     |                         |        |         |               |
|          | <b>DHCP</b>                                                      |                              | Default Gateway 0.0.0.0                                                           |                                                                 |             |     |                         |        |         |               |
|          | <b>TFTP</b>                                                      | <b>DNS Server</b>            |                                                                                   | 0.0.0.0                                                         |             |     |                         |        |         |               |
|          | <b>DNS</b>                                                       |                              | Start IP Address :                                                                |                                                                 |             | 10  | $\overline{\mathbf{2}}$ | ١o     | o       |               |
|          | <b>SYSLOG</b><br>AAA<br><b>NTP</b><br><b>EMAIL</b><br><b>FTP</b> |                              | Subnet Mask:<br>Maximum number $\overline{0}$<br>of Users:<br><b>TFTP Server:</b> |                                                                 |             |     |                         |        |         |               |
|          |                                                                  |                              |                                                                                   |                                                                 |             | 255 | 255                     | 255    | lo.     |               |
|          |                                                                  |                              |                                                                                   |                                                                 |             |     |                         |        |         |               |
|          |                                                                  |                              |                                                                                   |                                                                 |             |     |                         |        |         |               |
|          |                                                                  |                              |                                                                                   |                                                                 | 0.0.0.0     |     |                         |        |         |               |
|          | <b>INTERFACE</b>                                                 |                              |                                                                                   |                                                                 |             |     |                         |        |         |               |
|          | FastEthernet                                                     |                              | Add                                                                               |                                                                 | Save        |     |                         | Remove |         |               |
|          |                                                                  |                              |                                                                                   | Pool N: Default Gat DNS Ser Start IP Ac Subnet I Max Nui TFTP : |             |     |                         |        |         |               |
|          |                                                                  |                              | serv 0.0.0.0                                                                      | 0.0.0.0                                                         | 10.2.0.0    |     | 255.20                  |        | 0.0.0.0 |               |
|          |                                                                  | $\left\langle \right\rangle$ |                                                                                   |                                                                 |             |     |                         |        |         | $\rightarrow$ |
|          |                                                                  |                              |                                                                                   |                                                                 |             |     |                         |        |         |               |

**Gambar 6.** Konfigurasi *Interface DHCP server*

*e)* Lalu konfigurasi *username, password*, *client name*, *radius port* pada *server* AAA dan centang *ON* pada pengaturan *service*.

| Server AAA                                        |            |                   |                              |                           |                    |       | □<br>$\sim$ | X |  |
|---------------------------------------------------|------------|-------------------|------------------------------|---------------------------|--------------------|-------|-------------|---|--|
| Physical                                          | Config     |                   |                              | Desktop Software/Services |                    |       |             |   |  |
| <b>GLOBAL</b><br>$\mathcal{A}$<br><b>Settings</b> |            |                   |                              |                           | AAA                |       |             |   |  |
| Algorithm Settings<br><b>SERVICES</b>             |            | Service           |                              | $\circ$ On $\circ$ Off    | <b>Radius Port</b> | 1645  |             |   |  |
| <b>HTTP</b>                                       |            |                   | <b>Network Configuration</b> |                           |                    |       |             |   |  |
| DHCP                                              |            | Clent Name        |                              | Client IP                 |                    |       |             |   |  |
| <b>TFTP</b>                                       |            | Secret            |                              | ServerType Radius         |                    | ٠     |             |   |  |
| DNS                                               |            |                   |                              |                           |                    |       |             |   |  |
| <b>SYSLOG</b>                                     |            |                   | ClientName                   | ClientIP                  | ServerType         | Key   | ÷           |   |  |
| AAA                                               |            | 1 VPNserver       |                              | 10.2.0.1                  | Radius             | cisco |             |   |  |
|                                                   | <b>NTP</b> |                   |                              |                           |                    |       |             |   |  |
| <b>EMAIL</b>                                      |            |                   |                              |                           |                    |       |             |   |  |
| <b>FTP</b>                                        |            | <b>User Setup</b> |                              |                           |                    |       |             |   |  |
| <b>INTERFACE</b><br>FastEthernet                  |            |                   |                              |                           |                    |       |             |   |  |
|                                                   |            | <b>UserName</b>   |                              | Password                  |                    |       |             |   |  |
|                                                   |            |                   | UserName                     |                           | Password           |       | ÷           |   |  |

**Gambar 7.** Konfigurasi *AAA Server*

#### *Konfigurasi Interface Router VPN*

Pada konfigurasi *router* VPN dilakukan pada lokasi Dinas Perhubungan agar UPTD dapat terkoneksi dalam *server*  *radius* berdasarkan izin yang telah

diberikan. Berikut konfigurasi *router* VPN : Router>en Router#conf t Enter configuration commands, one per line. End with CNTL/Z. Router(config)#hostname Router\_VPN Router\_VPN(config)#aaa new-model Router\_VPN(config)#aaa authentication login VPNAUTH group radius local Router\_VPN(config)#aaa authorization network VPNAUTH local Router\_VPN(config)#crypto isakmp policy 10 Router\_VPN(config-isakmp)#encryption aes 256 Router\_VPN(config-isakmp)#group 2 Router\_VPN(config-isakmp)#crypto isakmp client configuration group dishubgroup Router\_VPN(config-isakmp-group)#key dishubgroup Router\_VPN(config-isakmp-group)#pool VPNCLIENTS Router\_VPN(config-isakmp-group)#netmask 255.255.255.0 Router\_VPN(config-isakmp-group)#crypto ipsec transform-set mytrans esp-3des esp-sha-hmac Router\_VPN(config)#crypto dynamic-map mymap 10 Router\_VPN(config-crypto-map)#set transformset mytrans Router\_VPN(config-crypto-map)#reverse-route Router\_VPN(config-crypto-map)#crypto map mymap client authentication list VPNAUTH Router\_VPN(config)#crypto map mymap isakmp authorization list VPNAUTH Router\_VPN(config)#crypto map mymap client configuration address respond Router\_VPN(config)#crypto map mymap 10 ipsec-isakmp dynamic mymap Router\_VPN(config)#ip ssh version 1 Please create RSA keys (of at least 768 bits size) to enable SSH v2. Router\_VPN(config)#spanning-tree mode pvst Router\_VPN(config)#int fa0/1 Router\_VPN(config-if)#ip add 10.2.0.1 255.255.255.0 Router\_VPN(config-if)#duplex auto Router\_VPN(config-if)#speed auto Router\_VPN(config-if)#crypto map mymap \*Jan 3 07:16:26.785: %CRYPTO-6- ISAKMP\_ON\_OFF: ISAKMP is ON Router\_VPN(config-if)#no sh %LINK-5-CHANGED: Interface FastEthernet0/0, changed state to up %LINEPROTO-5-UPDOWN: Line protocol on Interface FastEthernet0/1, changed state to up Router\_VPN(config-if)#ping 10.2.0.1 Router\_VPN(config-if)#end

%SYS-5-CONFIG\_I: Configured from console by console Router\_VPN#wr Building configuration...  $[OK]$ Router\_VPN#ping 10.2.0.1 Type escape sequence to abort. Sending 5, 100-byte ICMP Echos to 10.2.0.1, timeout is 2 seconds: !!!!! Success rate is 100 percent (5/5), round-trip  $min/avg/max = 0/9/16$  ms Router\_VPN#conf t Enter configuration commands, one per line. End with CNTL/Z. Router\_VPN(config)#int fa0/0 Router\_VPN(config-if)#ip add 10.3.0.1 255.255.255.0 Router\_VPN(config-if)#duplex auto Router\_VPN(config-if)#speed auto Router\_VPN(config-if)#no sh %LINK-5-CHANGED: Interface FastEthernet0/0, changed state to up Router\_VPN(config-if)#int vlan1 Router\_VPN(config-if)#no ip address Router\_VPN(config-if)#shutdown Router\_VPN(config-if)#ip local pool VPNCLIENTS 10.1.1.100 10.1.1.200 Router\_VPN(config)#class less Router\_VPN(config-cmap)#ip route 10.0.0.0 255.255.255.0 10.3.0.2 Router\_VPN(config)#radius-server host 10.2.0.2 auth-port 1645 key cisco Router\_VPN(config)#exit Router\_VPN# %SYS-5-CONFIG\_I: Configured from console by console Router\_VPN#ping 10.2.0.2 Type escape sequence to abort. Sending 5, 100-byte ICMP Echos to 10.2.0.2, timeout is 2 seconds:..!!!! Success rate is 80 percent (4/5), round-trip  $min/avg/max = 31/31/32$  ms Router\_VPN# Router\_VPN>en Router\_VPN#conf t Enter configuration commands, one per line. End with CNTL/Z. Router\_VPN(config)#router rip Router\_VPN(config-router)#ver Router\_VPN(config-router)#version 2 Router\_VPN(config-router)#network 10.0.0.0 Router\_VPN(config-router)#ex Router\_VPN(config)#ex Router\_VPN# %SYS-5-CONFIG\_I: Configured from console by console Router\_VPN#wr

#### *Konfigurasi Interface Vlan pada Dishub*

Konfigurasi *interface vlan* ini membatasi pengguna yang bisa mengakses suatu data, sehingga mengurangi kemungkinan terjadinya penyalahgunaan hak akses. Berikut tahapan konfigurasinya:

Router>en Router#conf t Enter configuration commands, one per line. End with CNTL/Z. Router(config)#hostname Router\_dishub Router\_Dishub(config)#ip ssh version 1 Please create RSA keys (of at least 768 bits size) to enable SSH v2. Router\_Dishub(config)#spanning-tree mode pvst Router\_Dishub(config)#int fa0/1 Router\_Dishub(config-if)#ip add 10.3.0.2 255.255.255.0 Router\_Dishub(config-if)#duplex auto Router\_Dishub(config-if)#speed auto Router\_Dishub(config-if)#no sh %LINK-5-CHANGED: Interface FastEthernet0/0, changed state to up %LINEPROTO-5-UPDOWN: Line protocol on Interface FastEthernet0/1, changed state to up Router\_Dishub(config-if)#int fa0/0 Router\_Dishub(config-if)#ip add 10.0.0.1 255.255.255.0 Router\_Dishub(config-if)#no sh %LINK-5-CHANGED: Interface FastEthernet0/1, changed state to up %LINEPROTO-5-UPDOWN: Line protocol on Interface FastEthernet0/1, changed state to up Router\_Dishub(config-if)#duplex auto Router\_Dishub(config-if)#speed auto Router\_Dishub(config-if)#no sh Router\_Dishub(config-if)#int vlan1 Router\_Dishub(config-if)#no ip add Router\_Dishub(config-if)#shutdown Router\_Dishub(config-if)#class less Router\_Dishub(config-cmap)#ip route 10.2.0.0 255.255.255.0 10.3.0.1 Router\_Dishub(config)#ip route 10.1.0.0 255.255.255.0 10.3.0.1 Router\_Dishub(config)#ip route 10.1.1.0 255.255.255.0 10.3.0.1 Router\_Dishub(config)#exit Router\_VPN# %SYS-5-CONFIG\_I: Configured from console by console Router\_Dishub#ping 10.3.0.1 Type escape sequence to abort. Sending 5, 100-byte ICMP Echos to 10.3.0.1, timeout is 2 seconds:..!!!! Success rate is 80 percent (4/5), round-trip  $min/avg/max = 16/23/32$  ms

Router\_Dishub# Router\_Dishub>en Router\_Dishub#conf t Enter configuration commands, one per line. End with CNTL/Z. Router\_Dishub(config)#router rip Router\_Dishub(config-router)#ver Router\_Dishub(config-router)#version 2 Router\_Dishub(config-router)#net 10.0.0.0 Router\_Dishub(config-router)#ex Router\_Dishub(config)#ex Router\_Dishub# %SYS-5-CONFIG\_I: Configured from console by console Router\_Dishub#wr Building configuration...

### *Konfigurasi DNS pada Server AAA*

Pada tahapan ini akan dikonfigurasikan DNS (*Domain Name Server*) pada *server AAA* yang berada di lokasi Dinas Perhubungan. Berikut ini tahapan konfigurasinya :

a) Pilih *server AAA* lalu masuk ke menu *services* dan pilih DNS.

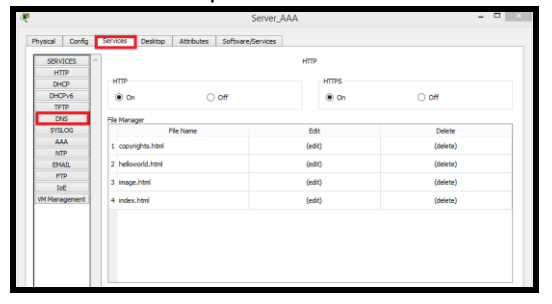

#### **Gambar 8.** Konfigurasi *DNS Server*

b) Lalu masukan *Domain name* dan *ip address* kemudian klik *add*

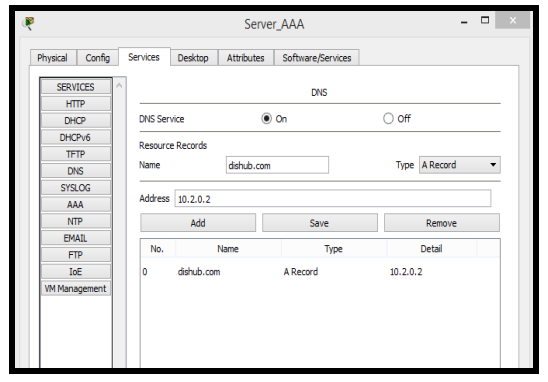

**Gambar 9.** Konfigurasi *Domain Name* dan *Ip Address*

c) Lalu lakukan testing dengan mengetik link pada *Web Browser* pada *Server AAA.*

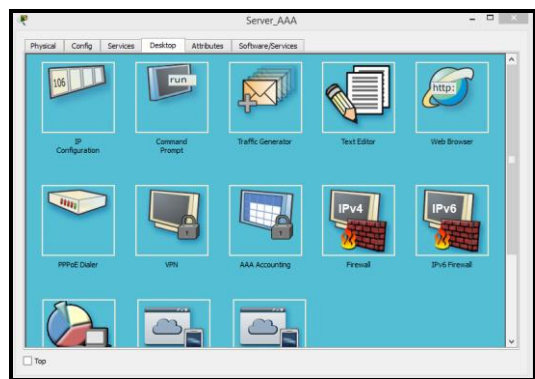

**Gambar 10.** Testing DNS pada Server AAA

d) Dan jika berhasil maka akan tampil gambar sebagai berikut:

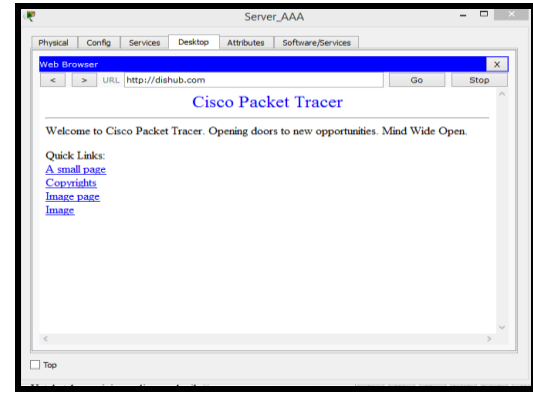

**Gambar 11.** Hasil testing *DNS* pada *Server AAA*

## *Konfigurasi Interface IP address Client Dishub dan UPTD*

Pada tahapan ini diberikan *IP address* untuk *client* Dishub dan UPTD dengan menggunakan *IP class* A yang sudah di tentukan. Berikut adalah tahapannya:

a) Pilih *client* Dishub dan double klik kemudian masuk ke menu *desktop*.

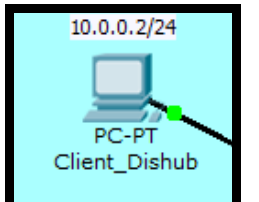

**Gambar 12.** *Client* Dishub

b) Lalu masukan *IP address* yang sudah ditentukan pada skema awal.

| Client_Dishub                                           |                           |                    |                    |                     |                    | $\times$ |
|---------------------------------------------------------|---------------------------|--------------------|--------------------|---------------------|--------------------|----------|
| Config<br>Physical                                      | Desktop                   | Software/Services  |                    |                     |                    |          |
| <b>IP Configuration</b><br><b>DHCP</b><br>∩<br>◉ Static |                           |                    | $\pmb{\mathsf{x}}$ | http:               |                    |          |
|                                                         |                           |                    |                    |                     | <b>Web Browser</b> |          |
| <b>IP Address</b>                                       | 10.0.0.2                  |                    |                    |                     |                    |          |
| <b>Subnet Mask</b>                                      | 255.255.255.0             |                    |                    |                     |                    |          |
| Default Gateway                                         | 10.0.0.1                  |                    |                    |                     |                    |          |
| <b>DNS Server</b>                                       |                           |                    |                    |                     | <b>Cisco IP</b>    |          |
|                                                         |                           |                    |                    | <b>Communicator</b> |                    |          |
| <b>E</b> Mail                                           | mn<br><b>PPPoE Dialer</b> | <b>Text Editor</b> |                    |                     |                    |          |

**Gambar 13.** *Interface IP address* Dishub

c) Lakukan hal sama pada *client* UPTD untuk memberikan *IP address*

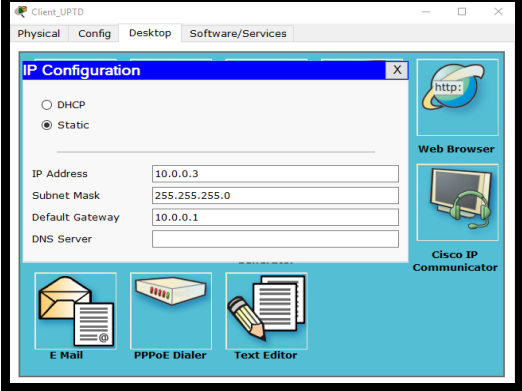

**Gambar 14.** *Interface IP address Client* UPTD

*Konfigurasi Frame Relay pada Router Dishub* Router>en Router#conf t Enter configuration commands, one per line. End with CNTL/Z. Router(config)#hostname Router\_Dishub Router\_Dishub(config)#int s0/1//0 Router\_Dishub(config-if)#ip add 10.10.10.1 255.255.255.0 Router\_Dishub(config-if)#no sh %LINK-5-CHANGED: Interface Serial0/1/0, changed state to up Router\_Dishub(config-if)#encapsulation framerelay %LINEPROTO-5-UPDOWN: Line protocol on Interface Serial0/1/0, changed state to up Router\_Dishub(config-if)#frame-relay map ip 10.10.10.2 102 broadcast Router\_Dishub(config-if)#frame-relay map ip 10.10.10.3 103 broadcast

Router\_Dishub(config-if)#frame-relay map ip 10.10.10.4 401 broadcast Router\_Dishub(config-if)#end Router\_Dishub#conf t Enter configuration commands, one per line. End with CNTL/Z. Router\_ Dishub(config)#router rip Router\_ Dishub(config-router)#ver Router\_ Dishub(config-router)#version 2 Router\_ Dishub(config-router)#net 10.0.0.0 Router\_ Dishub(config-router)#ex Router\_ Dishub(config)#ex Router\_ Dishub# %SYS-5-CONFIG\_I: Configured from console by console Router\_DPRD#wr Building configuration...  $[OK]$ 

#### *Konfigurasi Frame Relay pada Router DPRD* Router>en

Router#conf t Enter configuration commands, one per line. End with CNTL/Z. Router(config)#hostname Router\_DPRD Router\_DPRD(config)#int s0/1/0 Router\_DPRD(config-if)#ip add 10.10.10.2 255.255.255.0 Router\_DPRD(config-if)#no sh Router\_DPRD(config-if)#end Router\_DPRD#conf t Enter configuration commands, one per line. End with CNTL/Z. Router\_DPRD(config)#int s0/1/0 Router\_DPRD(config-if)#encapsulation frame-relay Router\_DPRD(config-if)#frame-relay map ip 10.10.10.1 201 broadcast Router\_DPRD(config-if)#frame-relay map ip 10.10.10.3 302 broadcast Router\_DPRD(config-if)#end Router\_DPRD#wr Building configuration... [OK] Router\_DPRD#conf t Enter configuration commands, one per line. End with CNTL/Z. Router\_DPRD(config)#int fa0/0

Router\_DPRD(config-if)#ip add 10.38.12.1 255.255.255.0 Router\_DPRD(config-if)#no sh Router\_DPRD(config-if)#end Router\_DPRD#

Router\_DPRD>en Router\_DPRD#conf t Enter configuration commands, one per line. End with CNTL/Z. Router\_DPRD(config)#router rip Router\_DPRD(config-router)#ver Router\_DPRD(config-router)#version 2 Router\_DPRD(config-router)#net 10.0.0.0 Router\_DPRD(config-router)#ex Router\_DPRD(config)#ex Router\_DPRD# %SYS-5-CONFIG\_I: Configured from console by console Router\_DPRD#wr Building configuration...  $[OK]$ 

## *Konfigurasi Frame Relay pada Router Tanjung Api-Api*

Router>en Router#conf t Enter configuration commands, one per line. End with CNTL/Z. Router(config)#hostname Router\_TAA Router\_TAA(config)#int s0/1/0 Router\_TAA(config-if)#ip add 10.10.10.4 255.255.255.0 Router\_TAA(config-if)#no sh Router\_TAA(config-if)#encapsulation framerelay Router\_TAA(config-if)#frame-relay map ip 10.10.10.1 104 broadcast Router\_TAA(config-if)#end Router\_TAA# Router\_TAA#wr Building configuration...  $[OK]$ Router\_TAA#conf t Enter configuration commands, one per line. End with CNTL/Z. Router\_TAA(config)#int fa0/0 Router\_TAA(config-if)#ip add 10.38.13.1 255.255.255.0 Router\_TAA(config-if)#no sh Router\_TAA#conf t Enter configuration commands, one per line. End with CNTL/Z. Router\_TAA(config)#router rip Router\_TAA(config-router)#version 2 Router\_TAA(config-router)#net 10.0.0.0

Router\_TAA(config-router)#ex Router\_TAA(config)#ex Router\_TAA# %SYS-5-CONFIG\_I: Configured from console by console Router\_TAA#wr Building configuration...  $[OK]$ 

*Konfigurasi Frame Relay pada Router Dispenda* Router>en Router#conf t

Enter configuration commands, one per

line. End with CNTL/Z.

Router(config)#hostname Router\_dispenda

Router\_dispenda(config)#int s0/1/0

Router\_dispenda(config-if)#ip add

10.10.10.3 255.255.255.0

Router\_dispenda(config-if)#no sh

Router\_dispenda(config)#int s0/1/0

Router\_dispenda(config-if)#encapsulation

frame-relay

Router\_dispenda(config-if)#frame-relay

map ip 10.10.10.1 301 broadcast Router\_dispenda(config-if)#frame-relay

map ip 10.10.10.2 203 broadcast

Router\_dispenda(config-if)#end

Router\_dispenda#wr

Building configuration...

[OK]

Router\_dispenda#

Router\_dispenda#conf t

Enter configuration commands, one per

line. End with CNTL/Z.

Router\_dispenda(config)#int fa0/0

Router\_dispenda(config-if)#ip add

10.38.11.1 255.255.255.0

Router\_dispenda(config-if)#no sh

Router\_dispenda(config-if)#end

Router\_dispenda#

Router\_Dispenda#conf t

Enter configuration commands, one per

line. End with CNTL/Z.

Router\_Dispenda(config)#router rip

Router\_Dispenda(config-router)#ver

Router\_Dispenda(config-router)#version 2

Router\_Dispenda(config-router)#net 10.0.0.0 Router\_Dispenda(config-router)#ex Router\_Dispenda(config)#ex Router\_Dispenda# %SYS-5-CONFIG\_I: Configured from console by console

Router\_Dispenda#wr

Building configuration...

 $[OK]$ 

#### *Konfigurasi Data Link Control Identifier (DLCI)*

Pada tahapan ini akan dipetakan penomoran *DLCI* yang dimiliki suatu *router* dengan *IP address router* lainnya pada ujung yang berseberangan di *PVC* yang sama. Dengan demikian, *router* dishub dapat mengetahui *IP address* dari *interface router* DPRD, router Pelabuhan Tanjung Api-Api dan *router* Dispenda yang terhubung kepadanya. Berikut adalah Tahapan konfigurasinya:

a) klik gambar *cloud* dan masuk ke menu *config*.

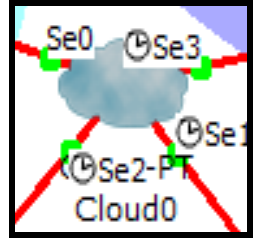

**Gambar 15.** *Cloud*

b) Kemudian muncul tampilan menu *globa*l pada *cloud* dan pilih *INTERFACE* lalu berikan nomor *DLCI* pada setiap *serial.*

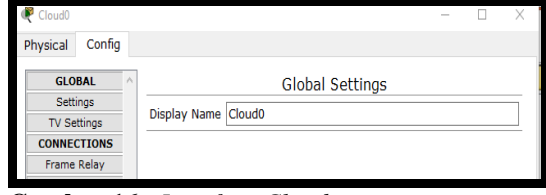

**Gambar 16.** *Interface Cloud*

c) Untuk *serial* 0 yang terhubung pada dishub masukan 3 nomor *DLCI* karena setiap router akan meminta hak akses jaringan VPN pada *server router* VPN dishub.

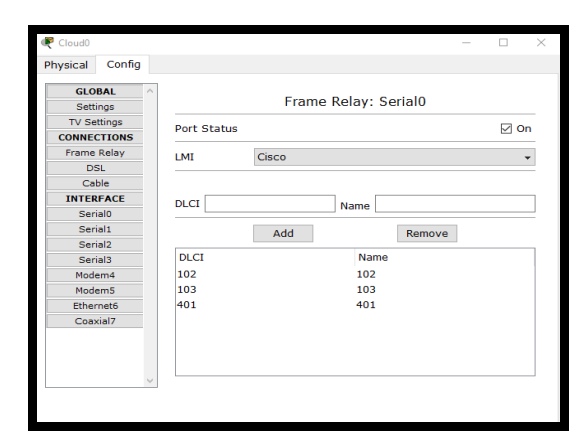

**Gambar 17.** *Interface DLCI Serial 0*

d) Lalu lanjut ke *serial* 1 yang terhubung ke *router* Tanjung api-api masukan 1 nomor *DLCI* yang hanya terhubung ke *router* dishub, guna nya untuk membatasi akses jaringan dari *router* Dispenda dan DPRD.

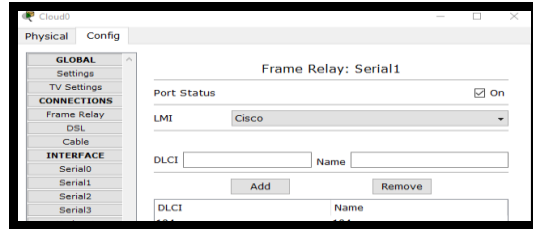

**Gambar 18.** *Interface DLCI Serial 1*

e) Untuk *serial* 2 yang terhubung pada *router* Dispenda masukan 2 nomor *DLCI* yang akan terhubung dengan *router* dishub dan *router* DPRD.

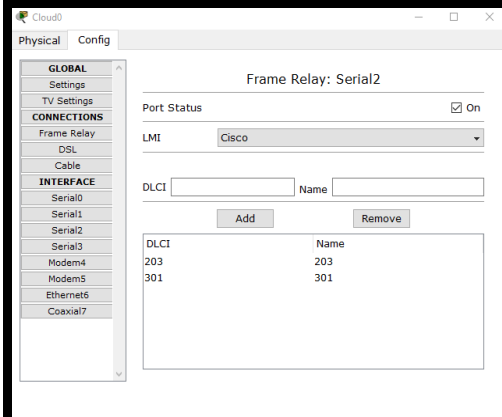

**Gambar 19.** *Interface DLCI Serial 2*

f) Dan untuk *serial* 3 yang terhubung pada DPRD masukan 2 nomor *DLCI* yang akan terhubung dengan *router* dishub dan *router* dispenda.

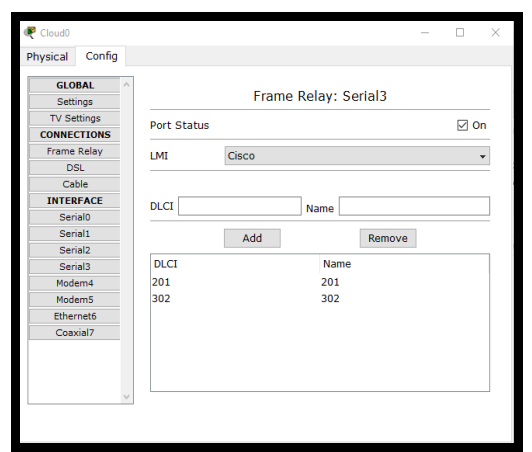

**Gambar 20.** *Interface DLCI Serial 3*

g) Selanjutnya lakukan tahapan pemberian hak akses koneksi jaringan dan pilih menu *Frame Relay* pada *cloud.*

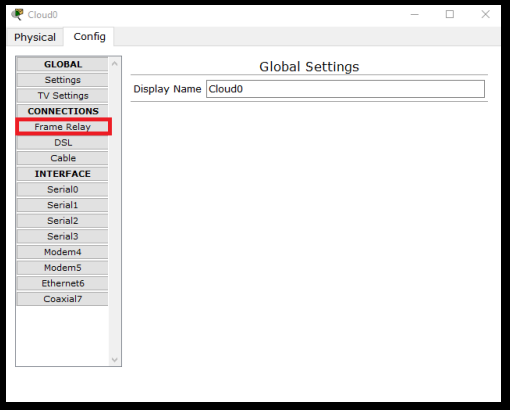

**Gambar 21.** *Interface Frame Relay*

h) Dan kemudian hubungkan nomor *DLCI* pada dishub ke setiap nomor yang ada pada *router* dan gambar dibawah merupakan hasil penghubungan nomor *DLCI* untuk pemberian hak akses jaringan

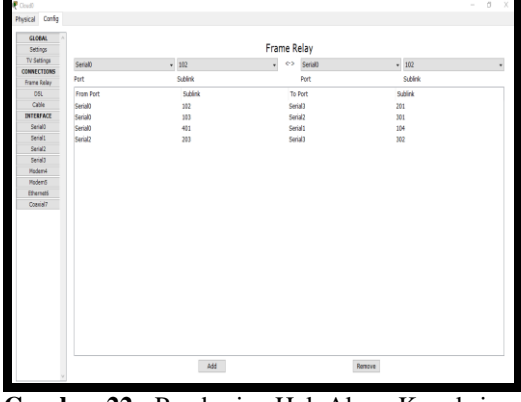

**Gambar 22.** Pemberian Hak Akses Koneksi pada *Interface Frame Relay*

#### *Test Ping dari Dinas Perhubungan ke Pelabuhan Tanjung Api – Api*

Untuk melakukan pengujian koneksi dari jaringan Dinas Perhubungan UPTD ke Pelabuhan Pelabuhan Tanjung Api-Api, dilakukan *ping client IP Address* Pelabuhan Tanjung Api-Api dengan alamat *IP Address* 10.38.13.4. Hasil pengujian koneksi dapat di lihat pada gambar dibawah ini :

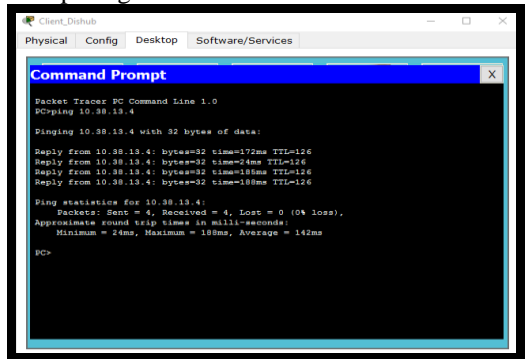

**Gambar 23.** Hasil Ping Client Tanjung Api-Api

#### *Test Ping dari Dispenda ke Client DPRD*

Untuk melakukan pengujian koneksi dari jaringan DISPENDA ke DPRD, dilakukan *ping client IP Address* DPRD dengan alamat *IP Address* 10.38.12.3. Berikut hasil pengujian koneksi dapat di lihat pada gambar dibawah ini:

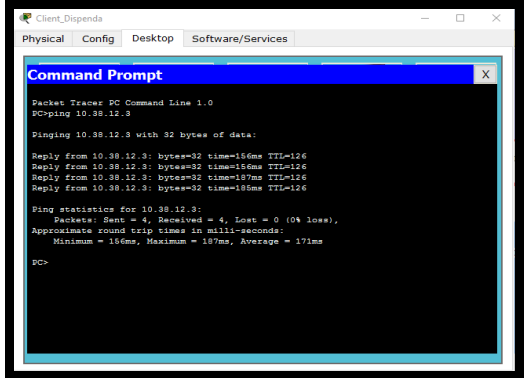

**Gambar 24.** Hasil Koneksi Client Dispenda Ke DPRD

#### *Test Koneksi Jaringan VPN Di Pelabuhan Tanjung Api-Api*

Untuk dapat mengakses jaringan VPN yang sudah dikonfigurasi sebelumnya, perlu memasukan *group name*, *key*, *host server* serta *user* dan *password* untuk dapat masuk dan diberikan hak akses. Berikut langkah-langkahnya :

a) Buka PC *clien*t Tanjung Api-api dan masuk ke *menu desktop* kemudian pilih VPN.

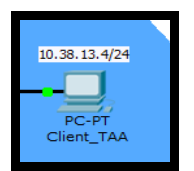

**Gambar 25.** *Client* Pelabuhan Tanjung Api-Api

b) Buka menu VPN.

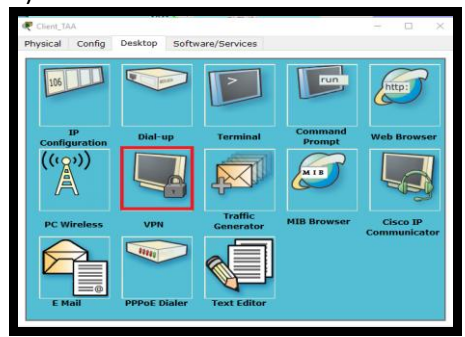

**Gambar 26.** *Interface* VPN

c) Kemudian masuk ke *menu* VPN dan masukan *Group name, key, host server* serta *user* dan *password* yang sudah di konfigurasi sebelumnya dan jika tahapannya sudah benar, maka VPN akan langsung terkoneksi.

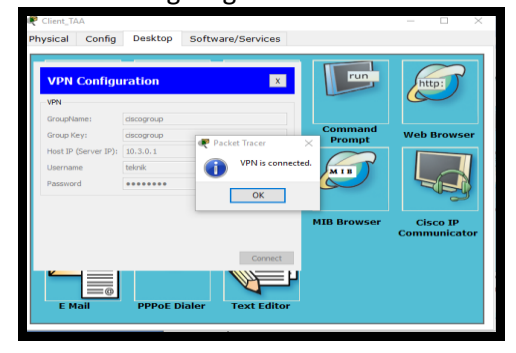

**Gambar 27.** Hasil Koneksi VPN Berhasil

#### *Test Pengiriman email pada Client Dishub ke UPTD.*

Pada pengujian selanjutnya, dilakukan pengiriman *email* dari Dishub ke UPTD dan berikut ini adalah tahapan pengujiannya:

a) Pertama buka *Client* Dishub dan *Client* UPTD kemudian atur alamat *email* seperti contoh dibawah ini :

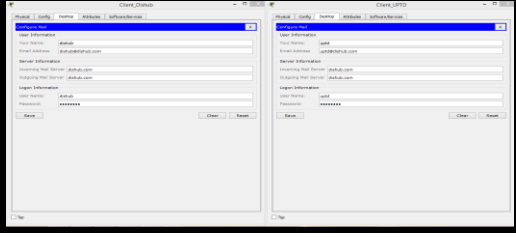

**Gambar 28.** Konfigurasi *Email* pada *Client*  Dishub dan UPTD

b) Lalu lakukan pengujian dengan mengirim *email* dari dishub ke UPTD.

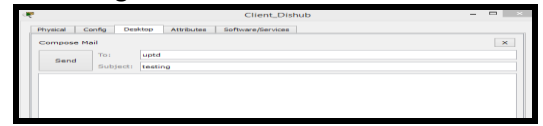

**Gambar 29.** Testing Pengiriman *email*

c) Jika berhasil maka akan tampil *receive* berhasil pada *client* dishub

| Sending mail to uptd, with subject : testing  Mail Server: dishub.com<br>DNS resolving. Resolving name: dishub.com by querving to DNS Server: 10.2.0.2<br>DNS resolved in address: 10.2.0.2<br>Send Success. | Cancel<br>Send/Receive | $\checkmark$ |
|----------------------------------------------------------------------------------------------------|------------------------|--------------|
|                                                                                                    |                        |              |

**Gambar 30.** Pengiriman *Email* berhasil

#### **Simpulan**

Simpulan yang diperoleh dari hasil penelitian ini, yaitu:

- 1. Penerapan teknologi VPN dengan metode *Frame Relay* dapat meningkatkan kualitas pelayanan yang diberikan jaringan tersebut kepada semua pihak yang terlibat serta meningkatkan *performance* jaringan Pelabuhan Tanjung Api-Api dengan tiga lokasi kantor daerah.
- 2. Penggunaan teknologi VPN memberikan kelebihan yaitu *User Authentication*, *Address Management*, *Data Encryption*, *Key Management*, dan *Multi Protocol Support*.
- 3. Hasil simulasi dengan *Cisco Packet Tracer* akan memberikan gambaran dan kemudahan kepada Dinas Perhubungan Pemprov Sumsel jika ingin melakukan pengembangan jaringan yang semula berbasis LAN ke teknologi VPN.

## **Daftar Pustaka**

- Fiade, A. (2013). *Simulasi Jaringan: Cisco Packet Tracer.* Yogyakarta: Graha Ilmu.
- Hasanah, F. U., & Mubarakah, N. (2014). Analisis Kinerja Routing Dinamis Dengan Teknik RIP (Routing Information Protocol) Pada Topologi Ring Dalam Jaringan LAN (Local Area Network) Menggunakan Cisco Packet Tracer. *SINGUDA ENSIKOM*, *7*(3), 118-124.
- Kenny, K., Gunadi, K., & Santoso, L. W. (2017). Implementasi The Onion Router (Tor) Berbasis Virtual Private Network (VPN) pada Raspberry Pi. *Jurnal Infra*, *5*(2), 125-129.
- Nurhayati, A., & Pangestu, A. (2016). Simulasi Routing Protokol Berbasis Distance Vector Menggunakan Gns3 Versi 0.8. *JETri Jurnal Ilmiah Teknik Elektro*, *13*(2).
- Pratiwi, P. E., Isnawati, A. F., & Hikmaturokhman, A. (2013). Analisis QoS Pada Jaringan Multi Protocol Label Switching (MPLS) Studi Kasus di Pelabuhan Indonesia III Cabang Tanjung Intan Cilacap. *Purwokerto: Akatel Sandhy Putra Purwokerto*.
- Rahmiati, P., Aryanta, D., & Priyadi, T. A. (2014). Perancangan dan Analisis Perbandingan Implementasi OSPF pada Jaringan IPv4 dan IPv6. *ELKOMIKA: Jurnal Teknik Energi Elektrik, Teknik Telekomunikasi, & Teknik Elektronika*, *2*(1), 40.
- Solikin, I. (2017). Penerapan Metode PPDIOO dalam Pengembangan LAN dan WLAN. *Teknomatika*, *7*(1).
- Supendar, H., & Handrianto, Y. (2017). Teknik Frame Relay Dalam Membangun Wide Area Network Dengan Metode Network Development Life Cycle. *Bina Insani ICT Journal*, *4*(2), 121-130.
- Yuniati, Y., Fitriawan, H., & Patih, D. F. J. (2014). Analisa Perancangan Server VoIP (Voice Internet Protocol) dengan Opensource Asterisk dan VPN (Virtual Private Network) Sebagai Pengaman Jaringan Antar Client. *Jurnal Sains dan Teknologi Industri*, *12*(1), 112-121.
- Zulkipli, Z., Efendi, M., & Sihkabuden, S. (2016). Pengembangan modul sistem keamanan jaringan berbasis simulasi CISCO. *Jurnal Pendidikan: Teori, Penelitian, dan Pengembangan*, *1*(3), 399-408.

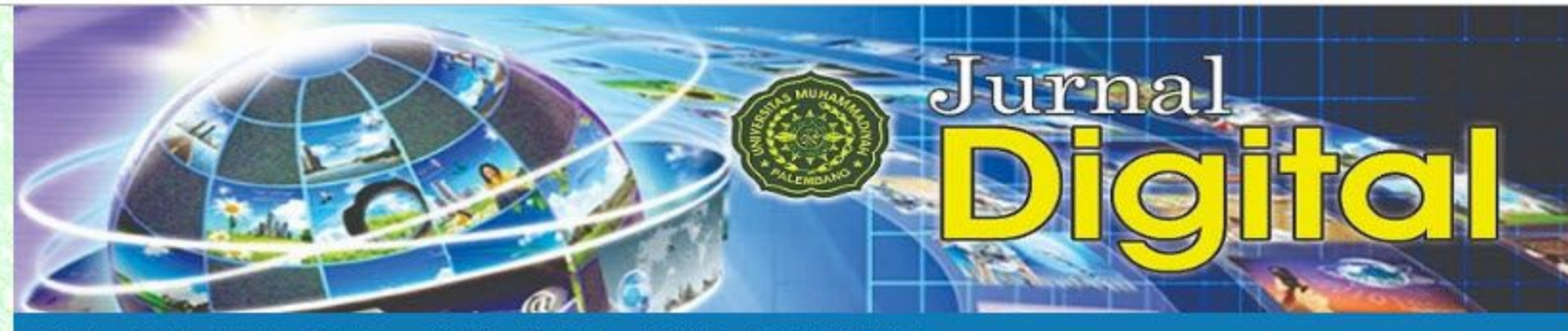

**CURRENT** LOGIN REGISTER SEARCH **ANNOUNCEMENTS HOME ABOUT ARCHIVES** 

#### Home > Vol 1, No 1 (2018)

## Jurnal Digital: Teknologi Informasi

Jurnal Digital: Teknologi Informasi (Journal Digital: Information Technology, in english) is a journal that contains scientific articles of research results in the field of information technology research. Jurnal Digital: Teknologi Informasi is for teachers, lecturers, students, researchers, and practitioners who concentrate and contribute in the field of information technology research. Jurnal Digital: Teknologi Informasi is published by Universitas Muhammadiyah Palembang (Muhammadiyah University of Palembang, in english) twice in a year, ie on April and October. Writing the article refers to the guidelines (template) of Jurnal Digital: Teknologi Informasi. Article can be submitted online via http://jurnal.um-

palembang.ac.id/digital/about/submissions#onlineSubmissions

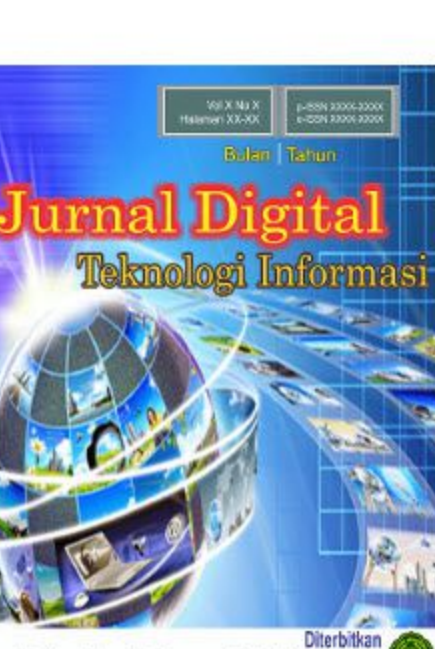

Diterbitkan<br>Universitas Muhammadiyah Palembang

# **Editorial Team Peer Reviewers** Focus & Scope **Author Guidelines Publication Ethics Open Access Policy Peer Review Process Online Submission Article Processing Cost Abstracting & Indexing** Contact

#### DOWNLOAD TEMPLATE

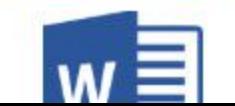

 $\Delta$ 

 $\ddot{\phantom{1}}$ 

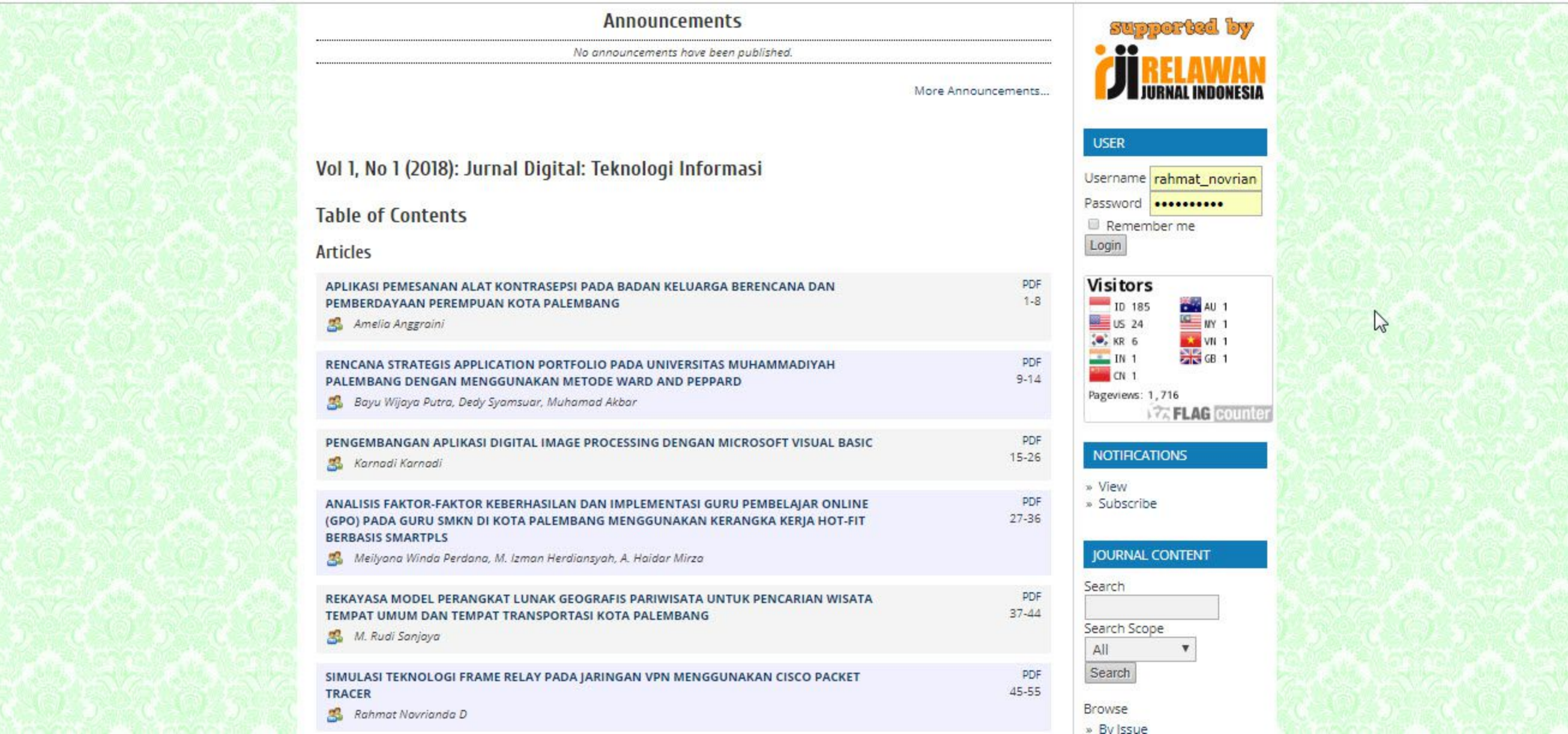